**Application Note** 

### 1. Introduction

This document describes the use of the *Graphical User Interface* (GUI) or *Command Line Interface* (CLI) within the **Linux Operating System (Linux OS)**. As there are no native Linux versions of the GUI or CLI available (only for the Windows OS), it is required to use a third-party tool within Linux that is able to act as an "interpreter" between Windows programs and the Linux OS. One such (open-source) tool is called **Wine** (<u>https://www.winehq.org/</u>).

### 2. Important notes

Before continuing it is essential to understand that there are a couple of caveats and restrictions.

 Because essentially the communication still runs through Linux, it is only possible to use controller cabinets that have an Ethernet connection. Controllers with only a USB port cannot be used, as the required USB communication drivers don't work within Linux.

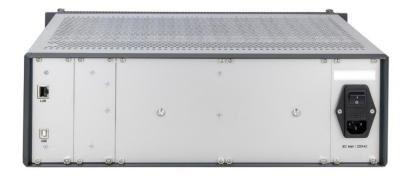

- 2. Therefore it is required to connect the controller to a *Local Area Network* (LAN). For the easiest installation, make sure the cabinet is connected to a network that has a DHCP server active. That way the controller can receive an IP address automatically and no additional configuration is required. The computer running Linux has to be connected to the same LAN as well (same subnet).
- 3. It is important to understand that this has only been tested on one particular combination of Linux distribution, Kernel and Wine version. Functional tests have been done with Ubuntu 17.10, Kernel 4.13.0-46-generic and Wine version 3.0.3. Although it is not expected that there will be issues when using other (newer) versions, there is no guarantee.

## 3. Installing Wine

You can download Wine from the WineHQ website (<u>https://www.winehq.org/</u>), however the preferred method is using a Linux distro packaging tool like *Advanced Packaging Tool* (APT) that is most likely already installed in distributions like Ubuntu. Depending on the used Linux distribution, the download and/or install will vary. Please visit <u>https://wiki.winehq.org/Download</u> for a detailed explanation. After installation, Wine doesn't require any further setup.

## 4. Downloading User Software

Download the latest User Software package from the JPE website: <u>https://www.janssenprecisionengineering.com/page/cryo-positioning-systems-controller/</u>. Click on *Controller Software & User Manuals* and select version **v5.3.20181010 or above**. Unzip the contents of the ZIP file to a location of your choice (for example in a subfolder *CPSC* under the *Home* folder).

Preliminary

CRYO POSITIONING SYSTEMS CONTROLLER - USING LINUX OS

2/3

# 5. Using the GUI

To run the GUI, open a Terminal window in Linux and go to the folder that contains the GUI executable (cacontrolsystem.exe). Next, type:

wine cacontrolsystem.exe [enter]

A dialog will pop up, saying that no devices were found. Make sure that the controller is powered on and that – if a *Manual Control Module* (MCM) is installed – an IP-address is shown on the display. Verify that the IP address that is displayed, is in the same subnet as the Client computer (Linux). Click **yes** to scan the LAN subnet for the controller.

| ē | CryoActuator Control System 🛛 🗸 😣                                                 |  |  |  |  |  |  |  |  |
|---|-----------------------------------------------------------------------------------|--|--|--|--|--|--|--|--|
|   | Device not found<br>Would you like to scan the Local Area Network for<br>devices? |  |  |  |  |  |  |  |  |
|   | <u>Y</u> es <u>N</u> o                                                            |  |  |  |  |  |  |  |  |

If successful, the GUI will be enabled. In the top bar of the program window, the IP address will be shown as well.

| el Chan Tag Type T [K] f [Hz] R [%] N [-]<br>> 1A Axis1 PROFILE1 293 100 100 100<br>100 100<br>nput<br>♪ CCW Run ☆ CCW Steps ★ Abort CW Steps ☆ CW Run ← | 1     |           |               | CryoActuato | or Control | System: ' | 92.168.1 | 5.24   |          | ~ 😣 |
|----------------------------------------------------------------------------------------------------|-------|-----------|---------------|-------------|------------|-----------|----------|--------|----------|-----|
| > 1A         Axis1         PROFILE1         293         100         100         100           nput                                                       | jie į | Help      |               |             |            |           |          |        |          |     |
| nput<br>CCW Run CCW Steps X Abort CW Steps CW Run C                                                                                                    |       |           |               |             |            |           |          |        |          |     |
| CCW Run CW Steps X Abort CW Steps CW Run C                                                                                                    | =>    | 16        | Axis1         | PROFILE1    | 293        | 100       | 100      | 100    |          |     |
| CCW Run CW Steps X Abort CW Steps CW Run C                                                                                                    |       |           |               |             |            |           |          |        |          |     |
| CCW Run CW Steps X Abort CW Steps CW Run C                                                                                                    |       |           |               |             |            |           |          |        |          |     |
| CCW Run CW Steps X Abort CW Steps CW Run C                                                                                                    |       |           |               |             |            |           |          |        |          |     |
| CCW Run CW Steps X Abort CW Steps CW Run C                                                                                                    |       |           |               |             |            |           |          |        |          |     |
| CCW Run CW Steps X Abort CW Steps CW Run C                                                                                                    |       |           |               |             |            |           |          |        |          |     |
| CCW Run CW Steps X Abort CW Steps CW Run C                                                                                                    |       |           |               |             |            |           |          |        |          |     |
| CCW Run CW Steps X Abort CW Steps CW Run C                                                                                                    |       |           |               |             |            |           |          |        |          |     |
| CCW Run CW Steps X Abort CW Steps CW Run C                                                                                                    |       |           |               |             |            |           |          |        |          |     |
| CCW Run CW Steps X Abort CW Steps CW Run C                                                                                                    |       |           |               |             |            |           |          |        |          |     |
| CCW Run CW Steps X Abort CW Steps CW Run C                                                                                                    |       |           |               |             |            |           |          |        |          |     |
| CCW Run CW Steps X Abort CW Steps CW Run C                                                                                                    |       |           |               |             |            |           |          |        |          |     |
| CCW Run CW Steps X Abort CW Steps CW Run C                                                                                                    |       |           |               |             |            |           |          |        |          |     |
| CCW Run CW Steps X Abort CW Steps CW Run C                                                                                                    |       |           |               |             |            |           |          |        |          |     |
| CCW Run     CCW Steps     X Abort     CW Steps ()     CW Run ()                                                                                          | Inpu  |           |               |             |            |           |          |        |          |     |
|                                                                                                    | -     | -         |               | CCW Steps   | <b>X</b> A | bort      | CW Step  | os 🛟 📗 | CW Run 💎 |     |
|                                                                                                    |       | -         |               |             |            |           |          |        |          |     |
| oActuator controls ready                                                                                                    | voðr  | tustor co | optrole ready |             |            |           |          |        |          |     |

*Important note:* it might happen that Wine will throw the following error:

```
0009:err:module:import_dll Library FTD2XX.DLL (which is needed by L"(...)\\cacontrolsystem.exe") not found 0009:err:module:attach_dlls Importing dlls for L"(...)\\cacontrolsystem.exe" failed, status c0000135
```

In that case, copy the file **FTD2XX.dll** to the same folder as where **cacontrolsystem.exe** is located and rerun the Wine command. The .dll file can be found in the folder \USBdriver\i386\ in the downloaded zip file. Other than to solve this issue, the .dll file is not used any further. Preliminary

CRYO POSITIONING SYSTEMS CONTROLLER - USING LINUX OS

3/3

**Application Note** 

For more information on the GUI and its usage, please read the (latest) Software User manual which can be download via <u>https://www.janssenprecisionengineering.com/page/cryo-positioning-systems-controller/</u> (choose the one linked to the downloaded software version).

# 6. Using the CLI

To run the CLI, open a Terminal window in Linux and go to the folder that contains the CLI executable (cacli.exe). The CLI is dependent on a variable length of trailing arguments. Most important is that the IP address is entered, else no communication to the controller can exist. For example, to request the status of one of the modules in the controller, type:

wine cacli @192.168.15.24 STS 1 [enter]

This will result in a respond from the controller:

STATUS : STOP 10 FAILSAFE STATE: 0x0

#### Some examples of various commands:

| pk : bash — Konsole                                                                                                    | ~ ^ | 8 |
|----------------------------------------------------------------------------------------------------|-----|---|
| File Edit View Bookmarks Settings Help                                                                                                    |     |   |
| <pre>File Edit View Bookmarks Settings Help ws108@ws108:~/pk\$ wine cacli @192.168.15.42 STS 4 STATUS : STOP FAILSAFE STATE: 0x0 ws108@ws108:~/pk\$ wine cacli @192.168.15.42 STS 4 &gt; result.txt ws108@ws108:~/pk\$ wine cacli @192.168.15.42 STS 4 &gt; result.txt ws108@ws108:~/pk\$ wine cacli @192.168.15.42 STP 4 STATUS : MOVE ws108@ws108:~/pk\$ wine cacli @192.168.15.42 STP 4 STATUS : STOP ws108@ws108:~/pk\$ wine cacli @192.168.15.42 SCM 4 1 Unable to determine load. ws108@ws108:~/pk\$ wine cacli @[DEV] [CMD] [ADDR] [CH] [TYPE] [TEMP] [DIR] [FREQ] [REL] [STEPS] [TRQFCTR] @[DEV] -OPTIONAL- enter serial number to open specific device (see /USB) [CMD ] must be MOV, STP, STS, POS, RST, INFO for     move, stop, status, position, reset position or info     or FBEN, FBXT, FBCS, FBFE, FBES, FBST for closed-loop commands.     For extended commands please refer to manual. [ADDR ] module: in range [1 2 3 4 5 6] [CH ] output channel number: choose in range [1 2 3] for [a b c] resp.</pre> |     |   |
| [TYPE ] Cryo Actuator Type (see /type for available types)<br>[TEMP ] Temperature [K] in range 0 to 300 in integers                                                                                                    |     |   |
| [DIR ] direction: 1 or 0 for CW or CCW resp<br>[FREQ ] drive frequency [Hz]: 1 to 600 in integers<br>[REL ] relative stepsize [%] 1 to 100 in integers<br>[STEPS] number of actuation steps 0 to 50000 in integers, with 0 being infinite<br>[TRQFR] -OPTIONAL- sets torque multiplication factor [] 1 to 30 in integers                                                                                                    |     |   |
| Type /ver for version information                                                                                                    |     |   |

For more information on the CLI and its commands, please read the (latest) Software User manual which can be download via <u>https://www.janssenprecisionengineering.com/page/cryo-positioning-systems-controller/</u> (choose the one linked to the downloaded software version).